# Инструкция по подключению удаленного доступа к видеорегистратору

1. Перейдите на сайт по ссылке https://svn-video.ru/tech\_support, скачайте файл iVMS320Setup-9.2.11.3.zip (iVMS (Программа для просмотра IP камер и регистраторов SVN с серийными номерами вида 8xxxxxxxxxx) и распакуйте его.

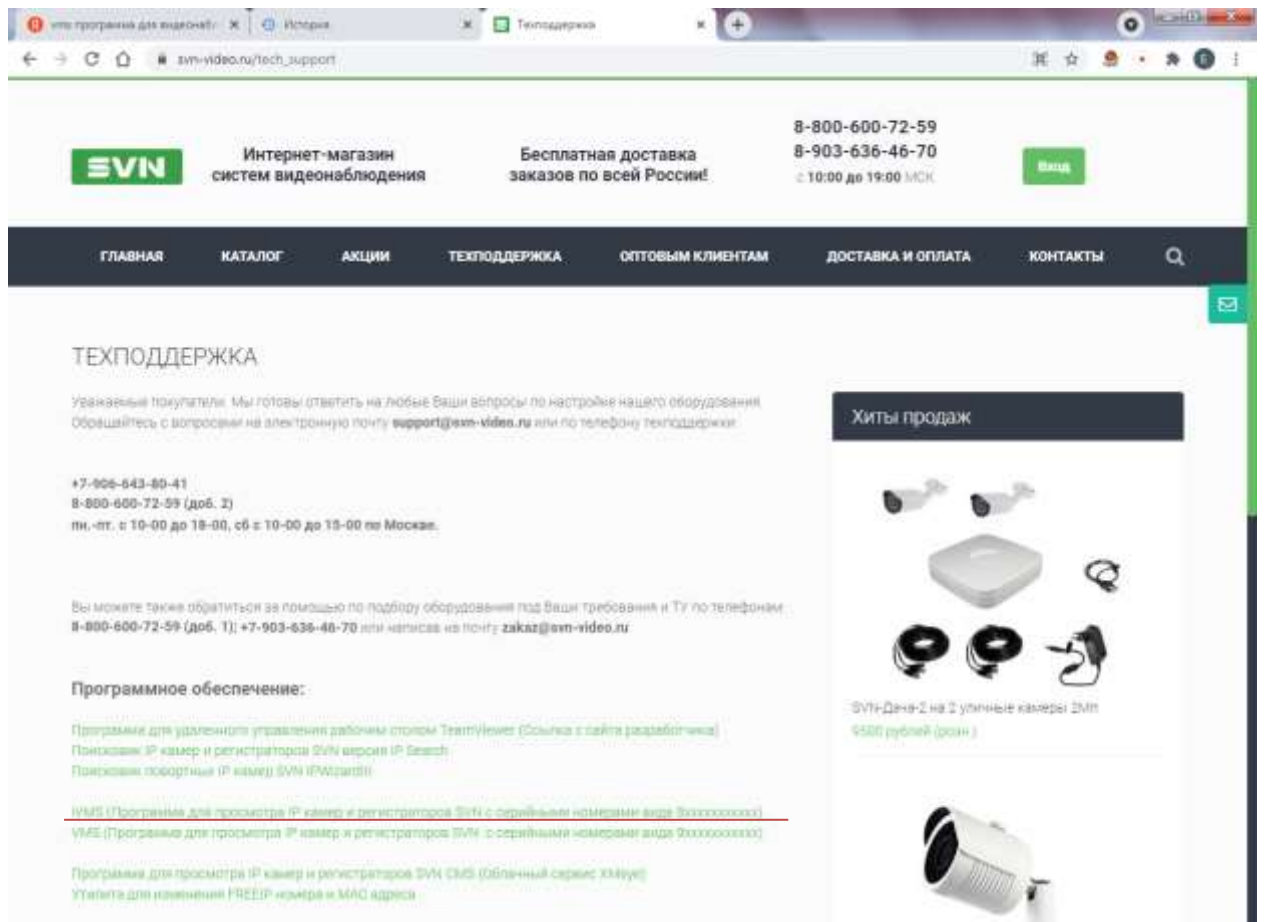

2) Установите программу себе на компьютер, по завершении установки запустите ее.

3) При первом запуске программа потребует создать учетную запись. Чтобы не забыть пароль или логин, вводим:

Логин - admin Пароль –  $admin$ 

Нажимаем «Добавить»

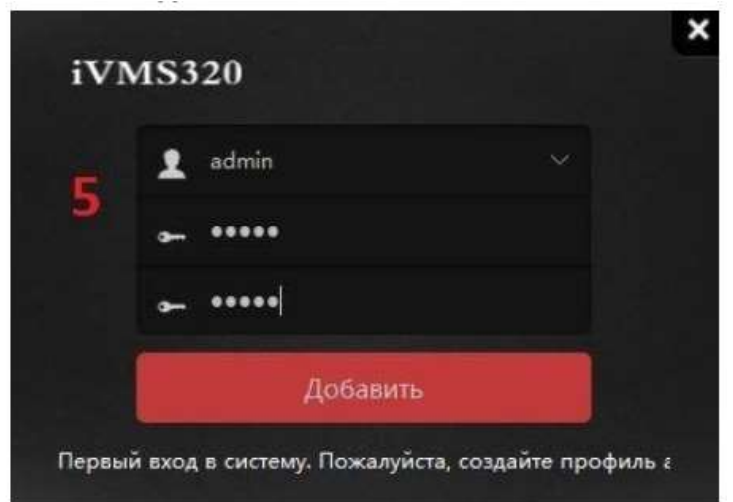

#### **4) Зайдите в раздел "Управление устройствами" и нажмите "Добавить"**

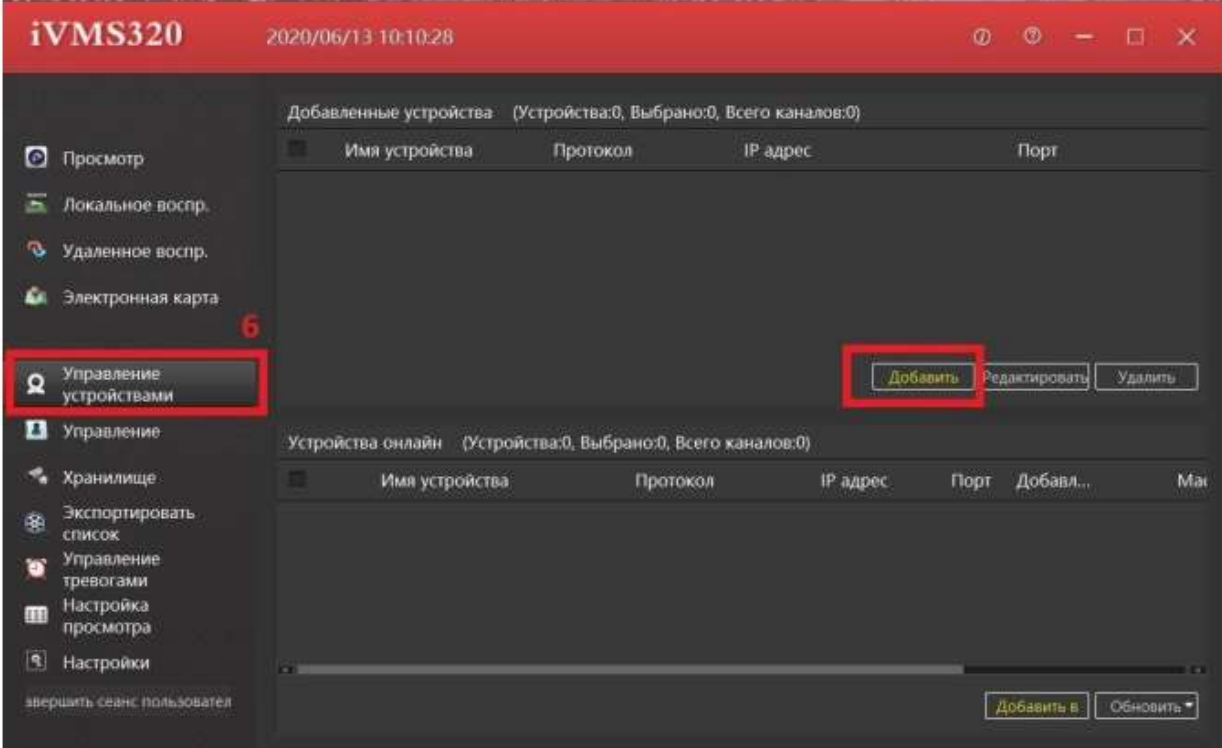

### **5) В строке "Добавить устройства по P2P" вводим следующие данные:**

#### **Серийный номер - 8701083667605**

**Пользователь - admin**

**Пароль - 12345** 

**Протокол - P2P NVR/XVR**

#### **Номер канала - 9 (Важно!)**

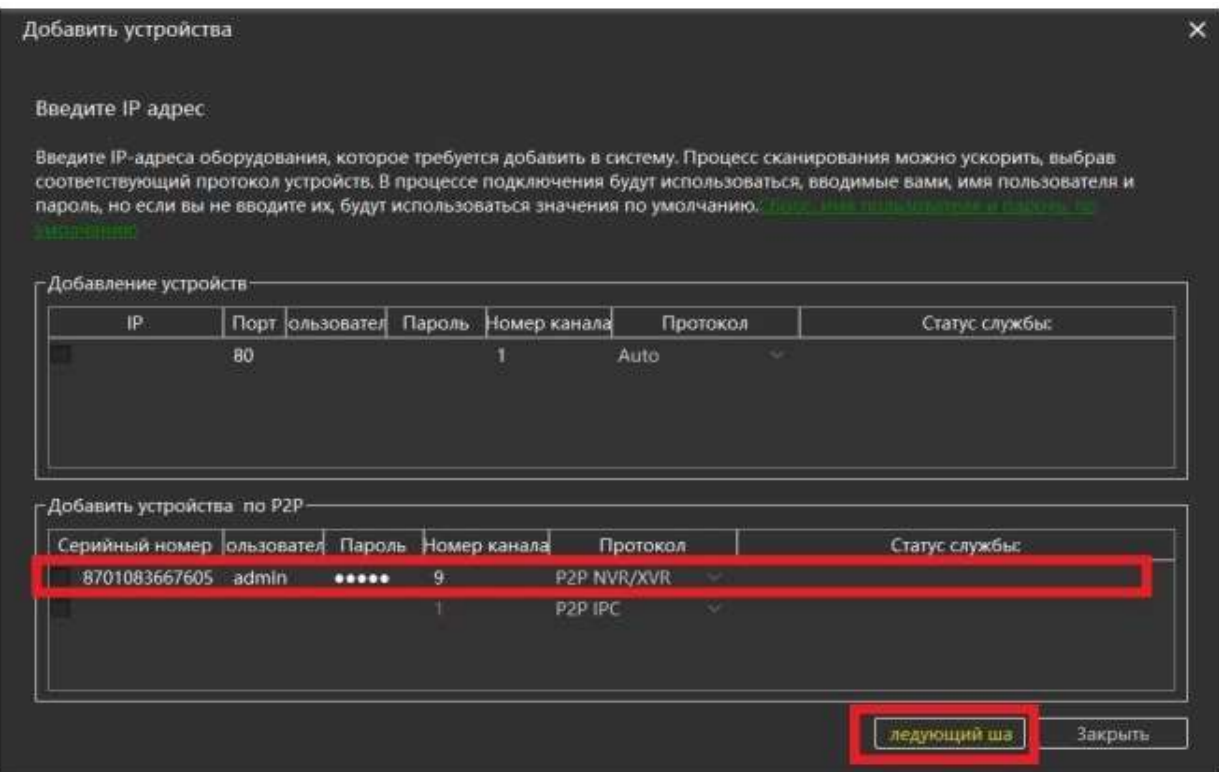

## **6) Выберите** *"Следующий шаг".* **В статусе службы должна появиться зеленая надпись "Соединение установлено". Нажимаем "Добавить".**

*(Если статус службы "Соединение не установлено", перепроверьте правильность заполнения данных. Сверьтесь с пунктом №5)*

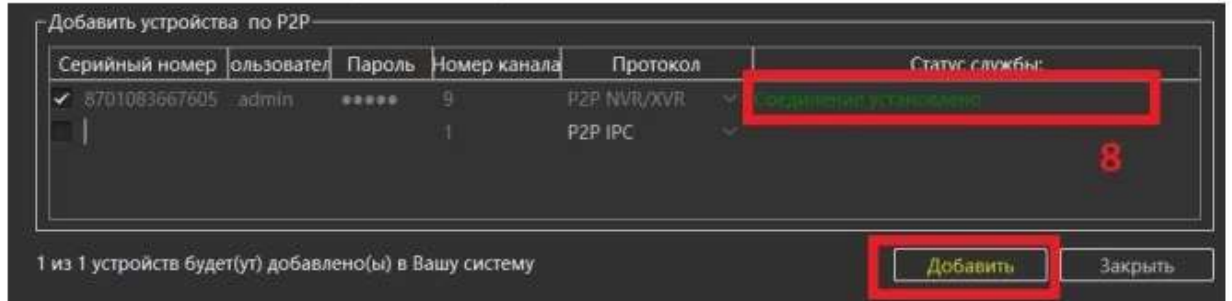

**7) В меню слева выбираем пункт "Просмотр", справа выбираем первое окно и двойным кликом левой кнопки мыши выбираем нужную нам камеру из списка. Те же действия повторяем и со следующим окном и камерой.**

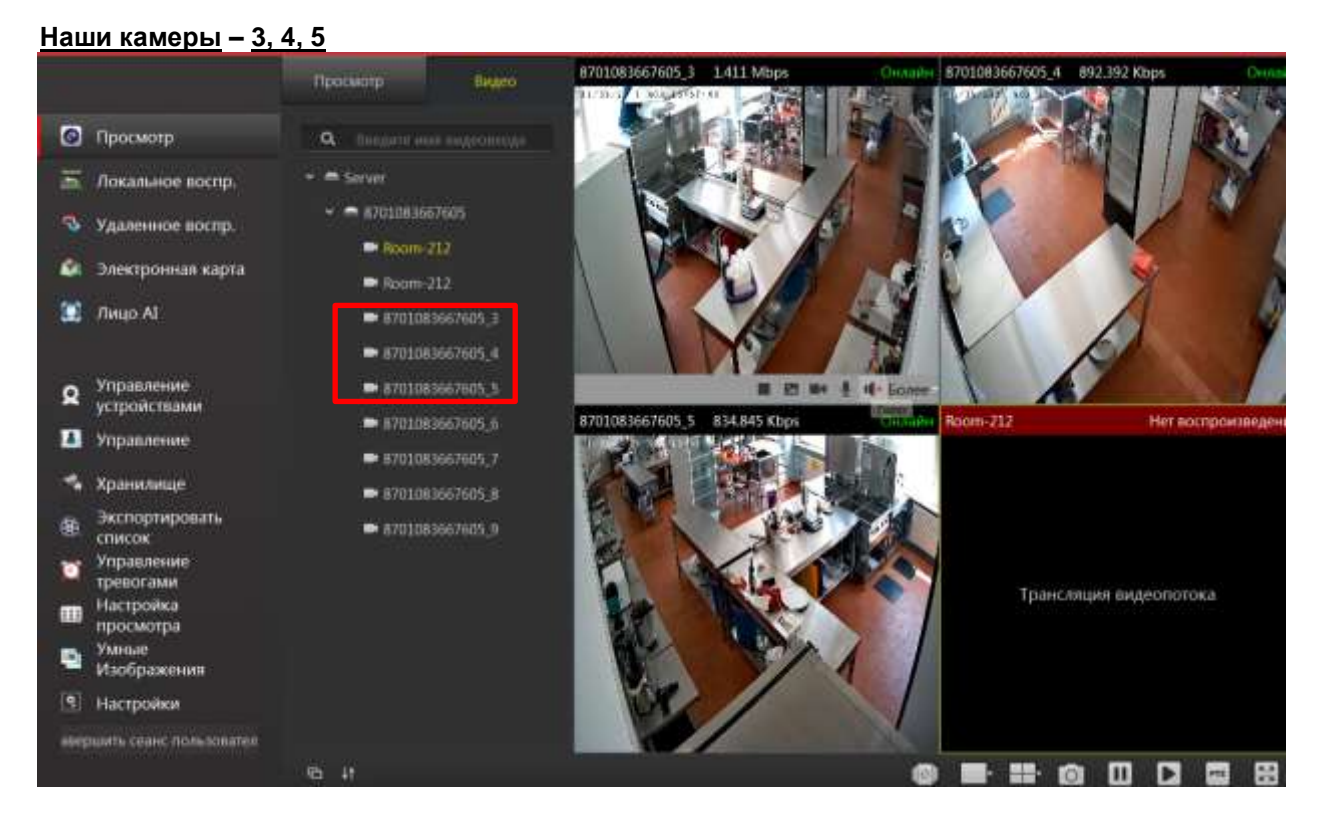

**8) Для того, чтобы воспроизведение не "тормозило" (так как изображение будут одновременно просматривать несколько людей), в окне с изображением нужно перейти в пункт:**

**"Более -> Цифровой поток -> Дополнительный поток". Повторить это действие с остальными камерами.**

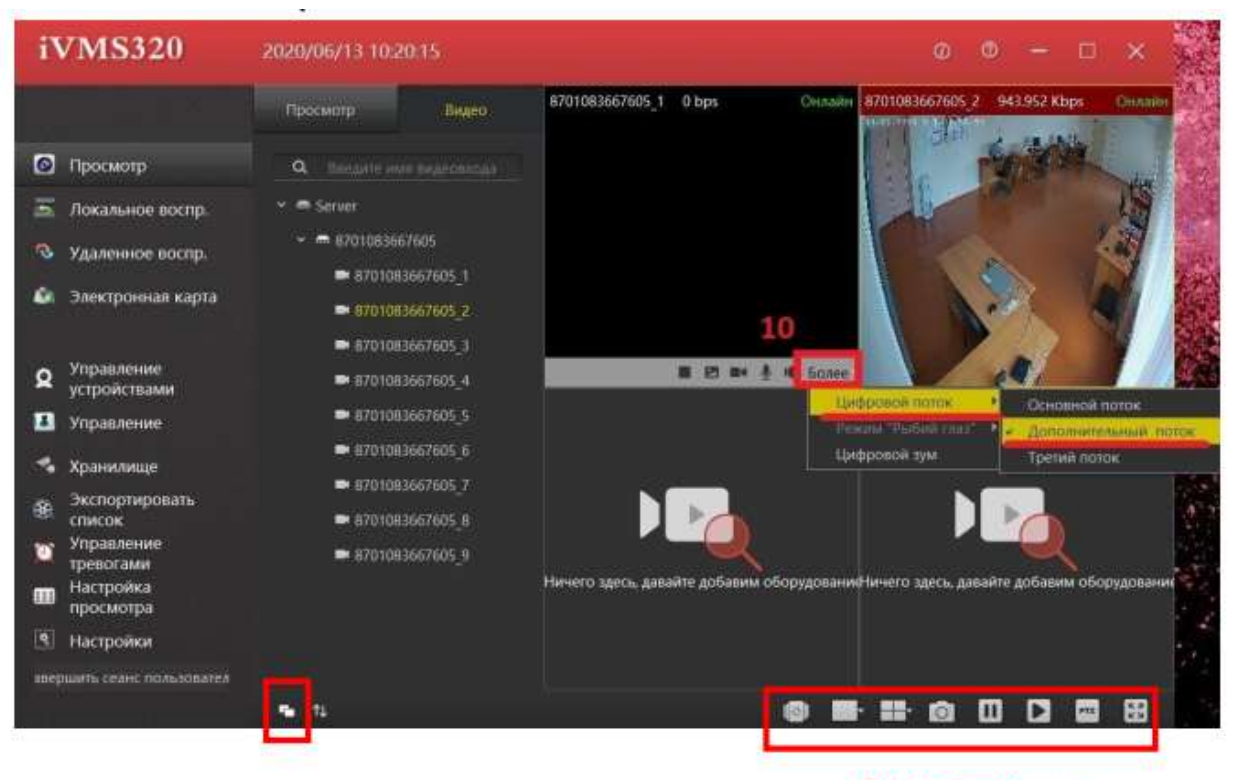

Дополнительные кнопки для работы с изображениями